## **No.01 密碼安全性設定**

**※ 密碼設定原則 :**

- **1. 電腦設備應設定帳號密碼並定期檢查,至少每 180 天更換一次密碼。**
- **2. 密碼設定原則:密碼長度至少 8 碼(密碼需穿插特殊字元以符合複雜度數字、英 文字大、小寫或特殊符號等,至少 3 種以上)**
- 3. **密碼之設定不得與帳號相同。**
- 4. **妥善保管帳號及密碼,不隨意透漏或提供給他人使用;勿將密碼記載在辦 公桌**

**上,如:貼在螢幕上。**

**【個人電腦密碼設定說明】**

**1. 在桌面左下方 按右鍵點擊【電腦管理】**

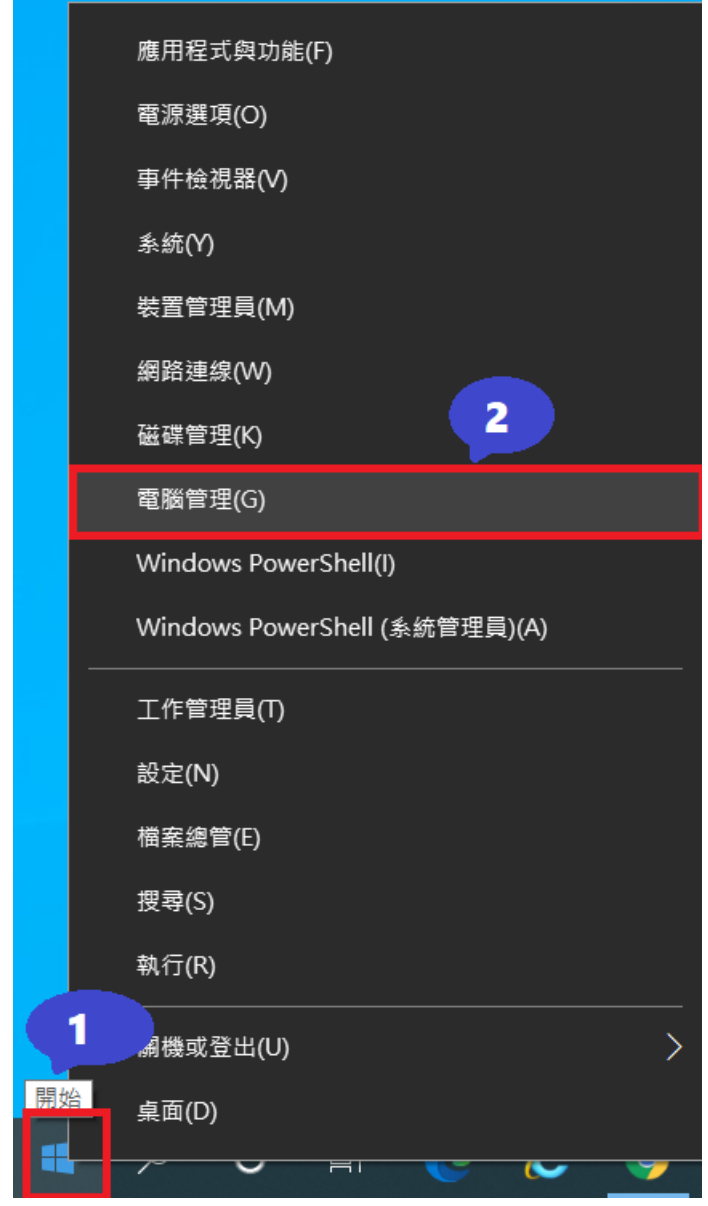

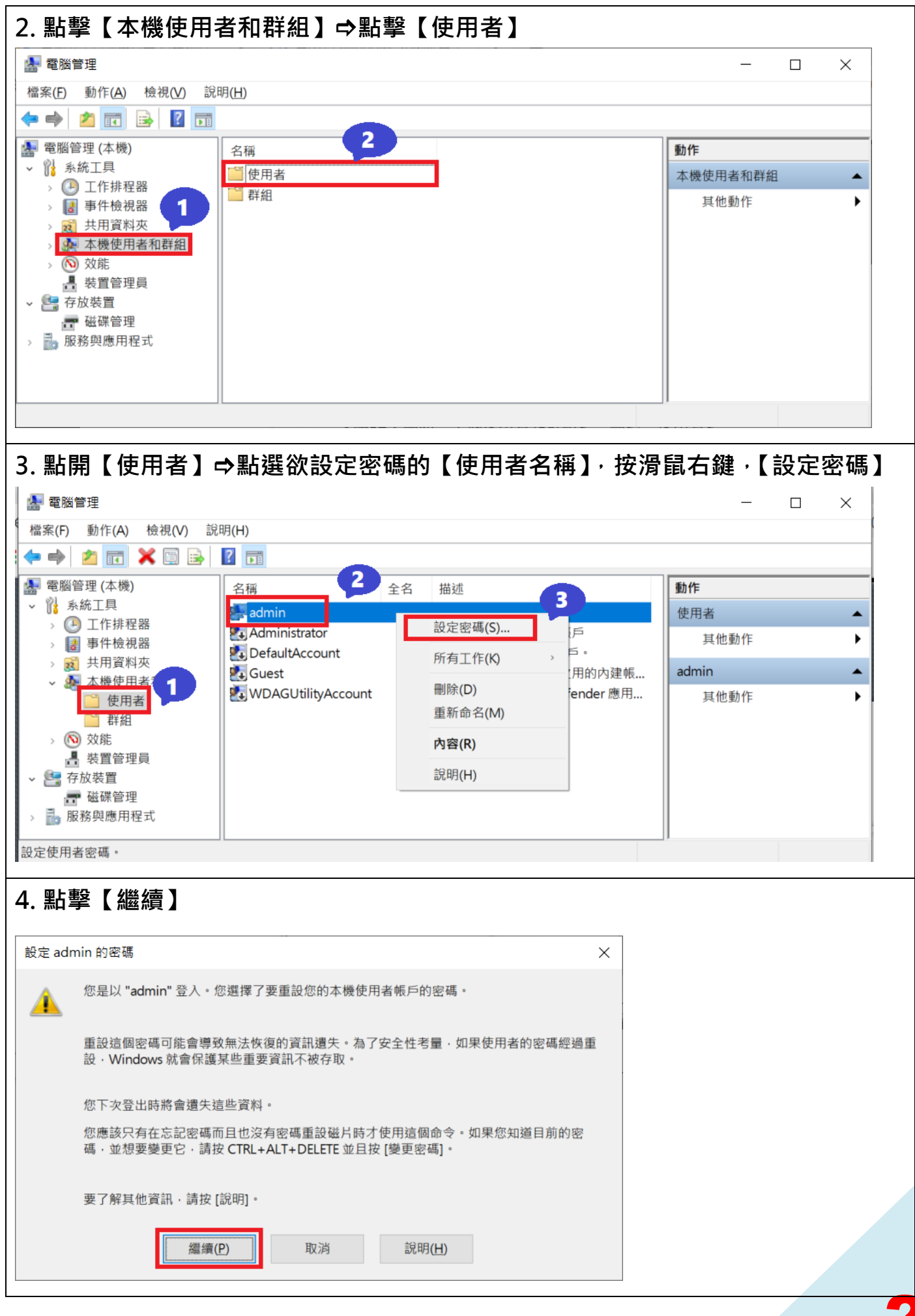

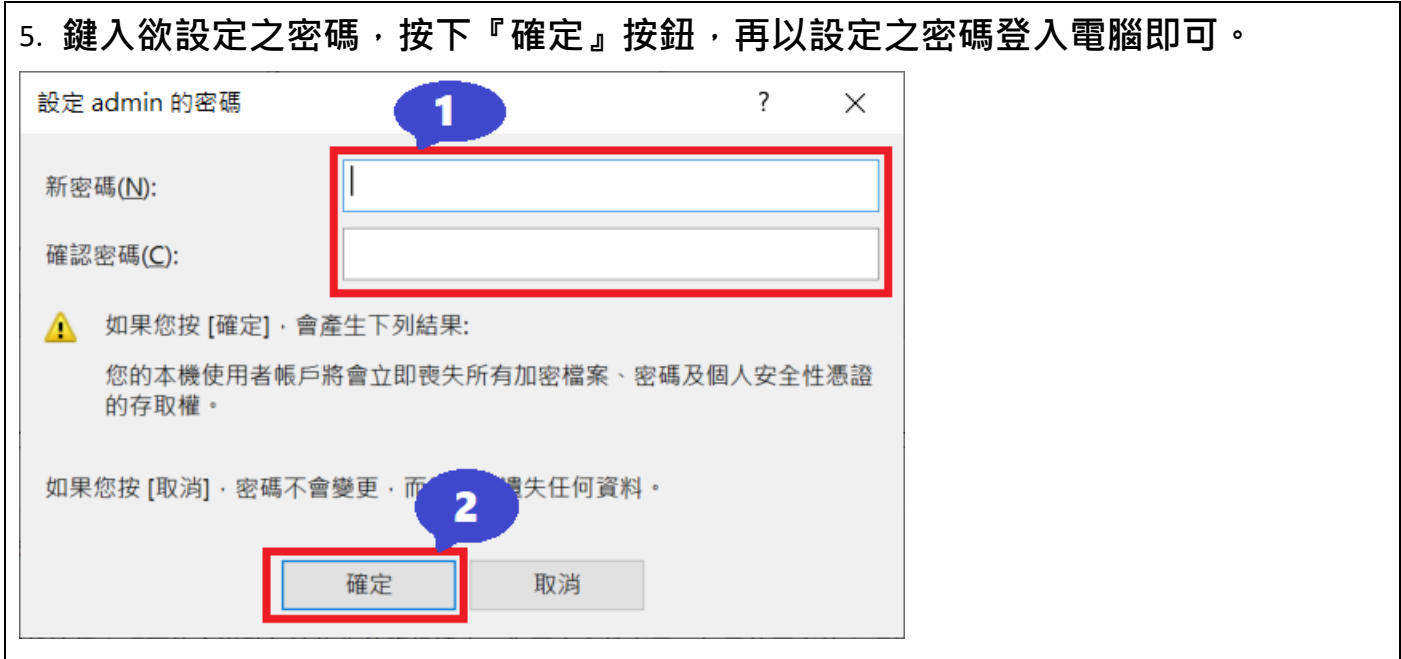

## **No.02 螢幕保護程式設定**

**電腦應使用螢幕保護程式,設定螢幕保護密碼,並將螢幕保護啟動時間設定**

## **為 10 分鐘以內。**

| 設定

### **1. 於桌面右鍵點選【個人化】**

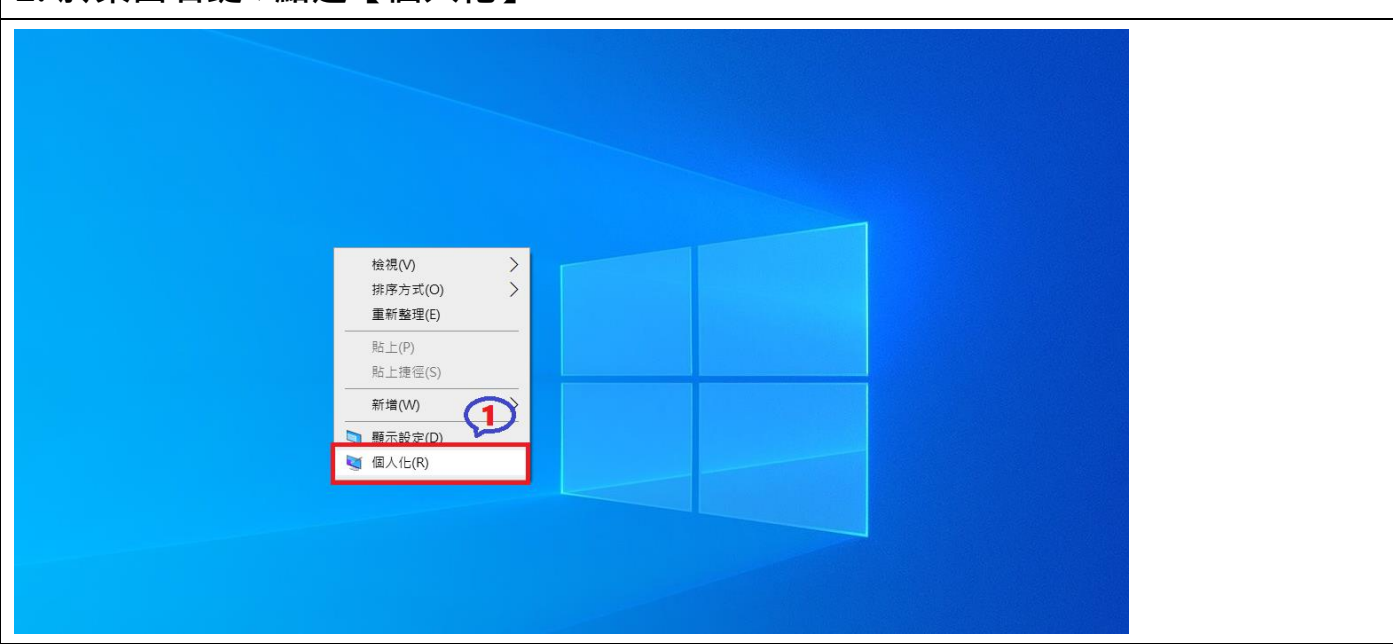

**2. 點選【鎖定畫面】下拉至最底【螢幕保護程式設定】【確定】 ※ 螢幕保護程式設定步驟:**

**(1)鎖定畫面。(2)螢幕保護程式設定。(3)螢幕保護裝置,請任選一種。 等候(設定 10 分鐘以內)勾選【繼續執行後,顯示登入畫面】。(4)確定。**

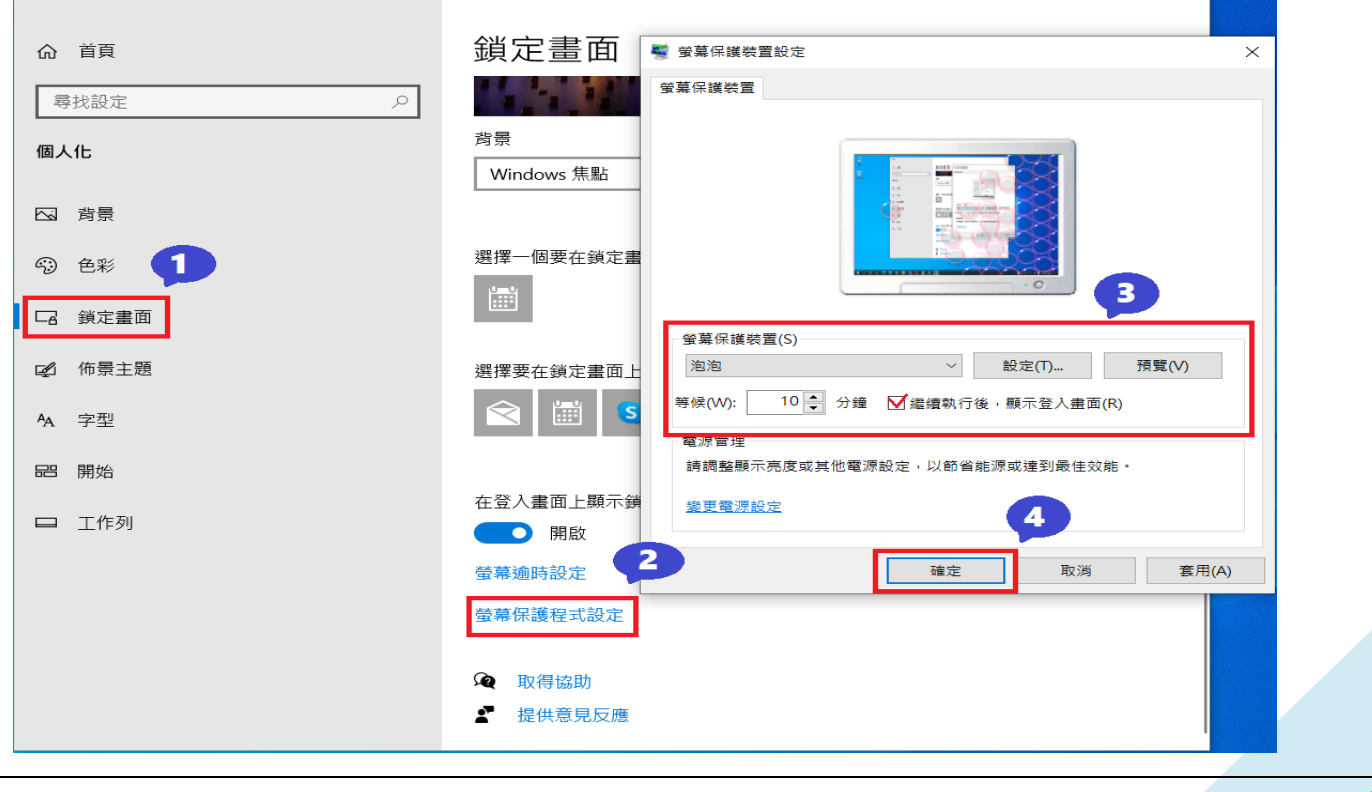

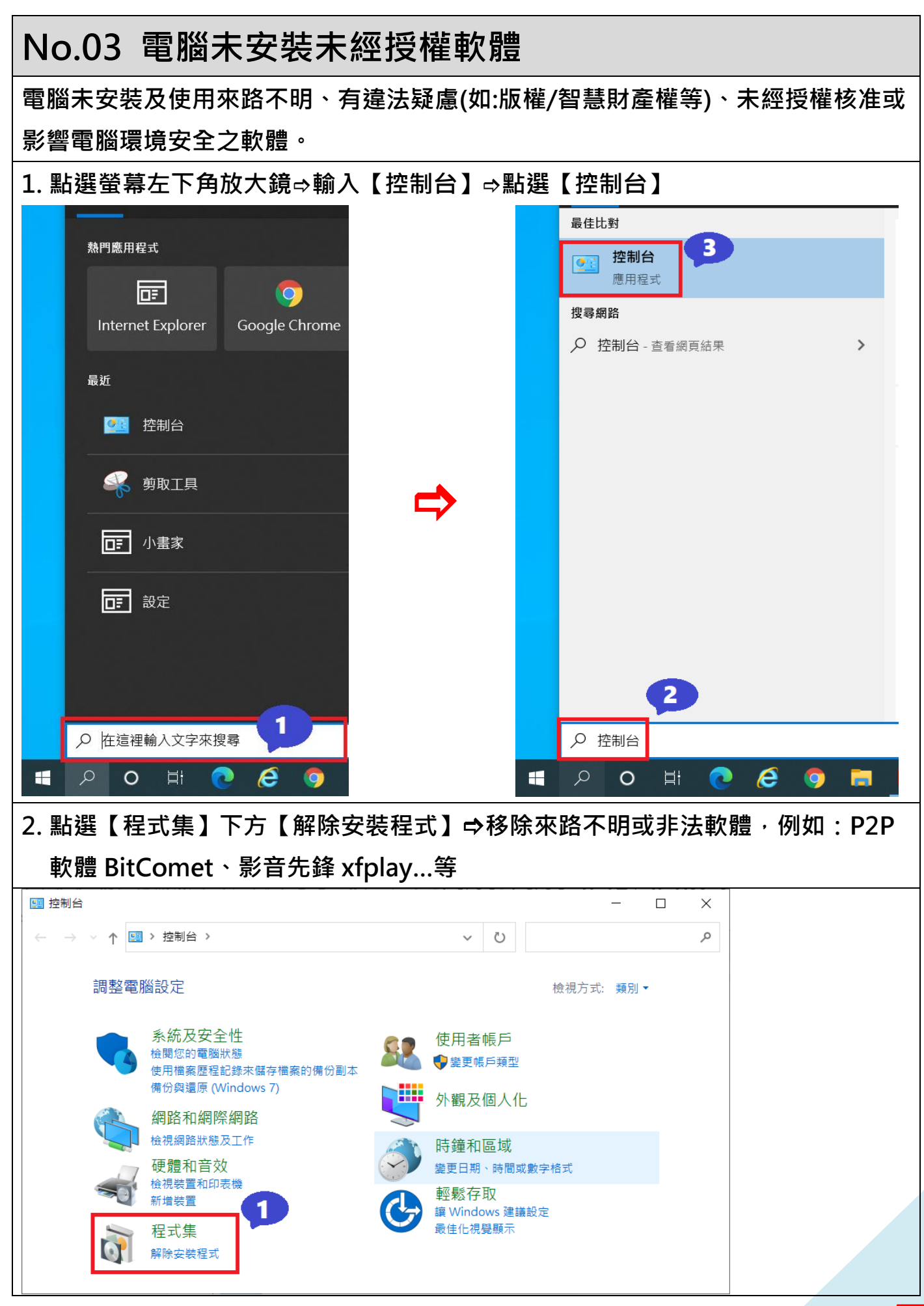

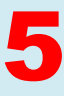

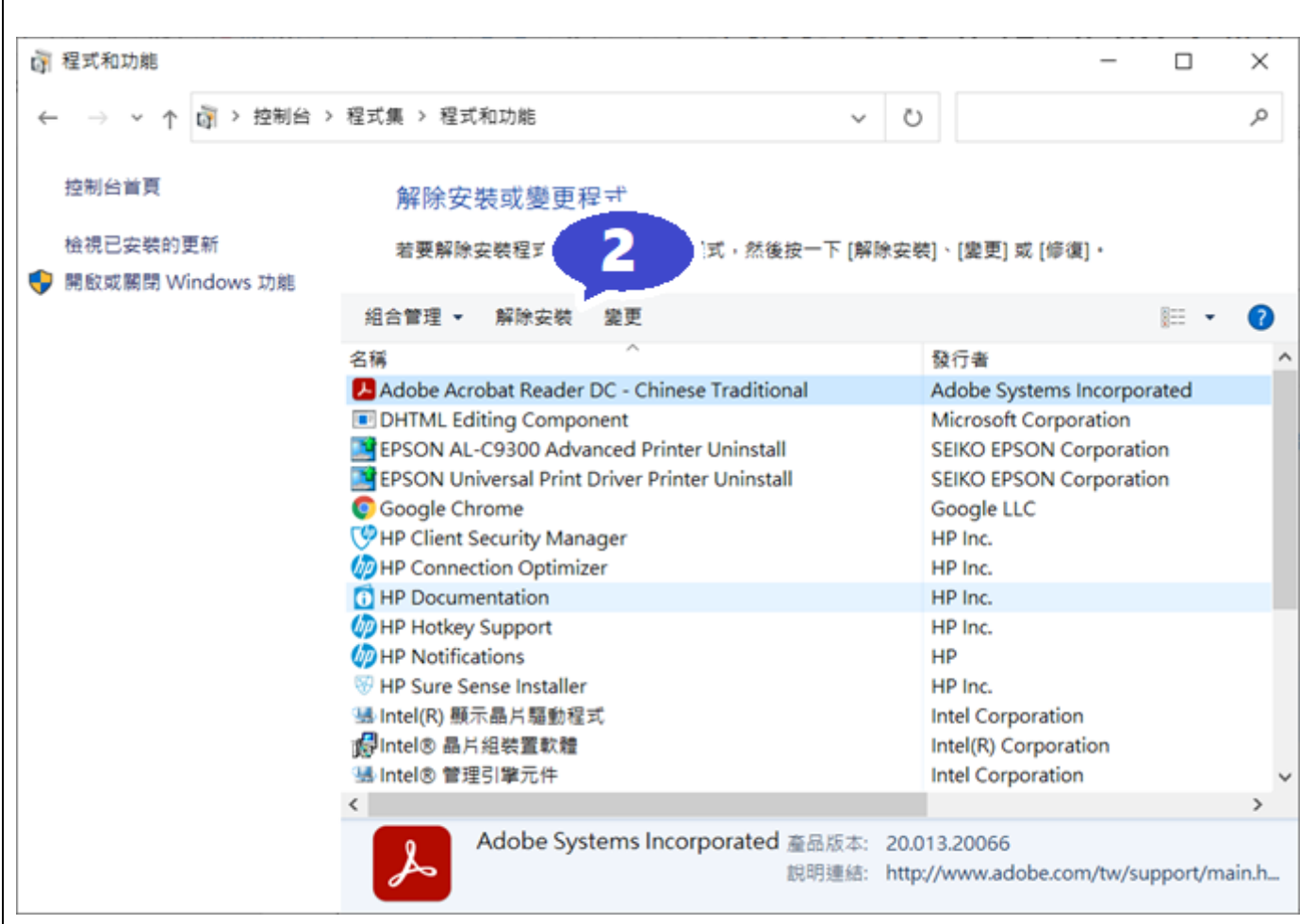

I

┑

# **No.04 檢查電腦已安裝防毒軟體**

**電腦已安裝正版防毒軟體,且病毒碼已更新至最新版本,嚴禁任意移除或關閉防毒 軟體。【以 windows Defender 為例】**

**1. 點選螢幕左下角放大鏡輸入【windows 安全性】點選【windows 安全性】**

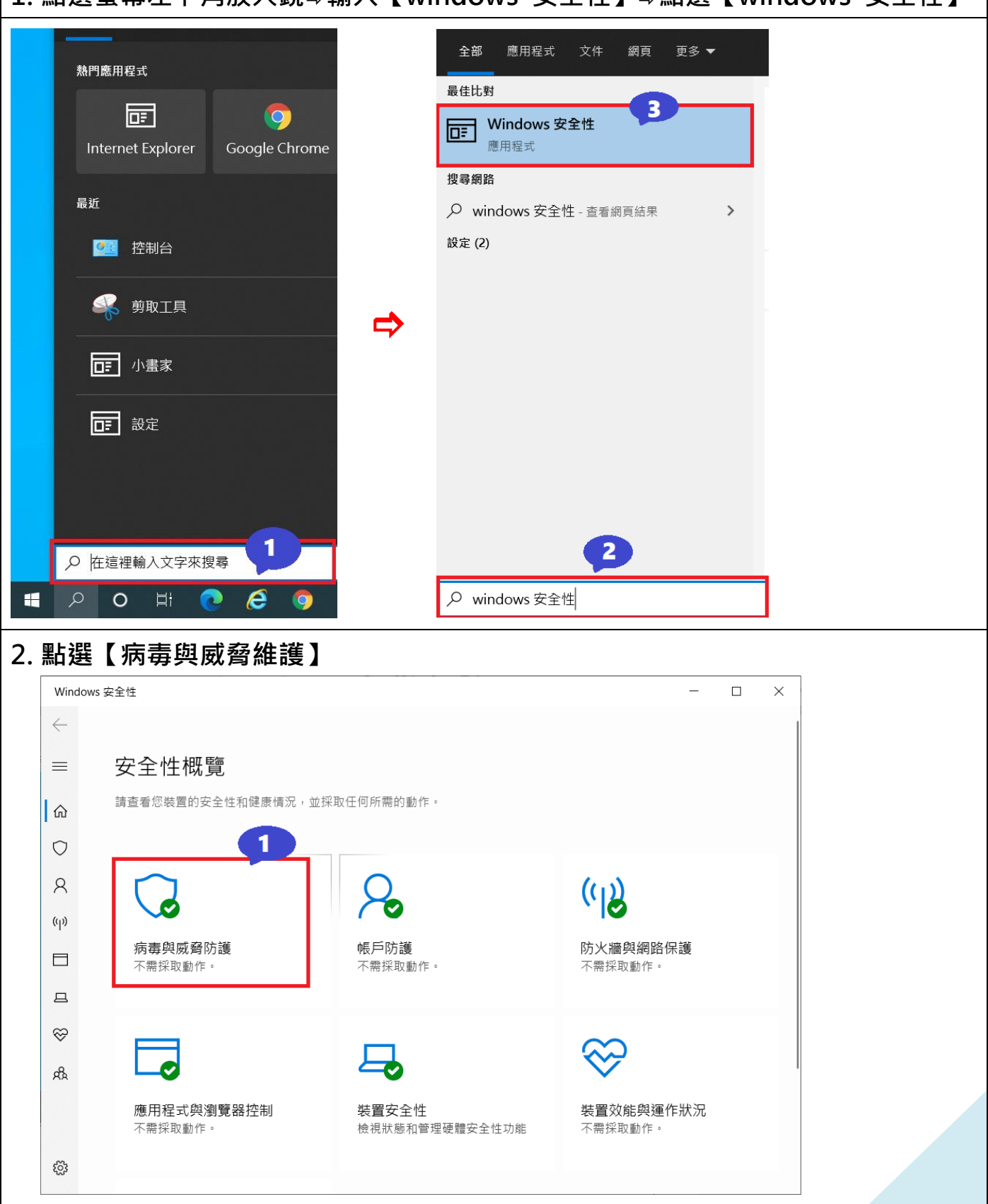

## **3. 執行【快速掃描】及【檢查更新】**

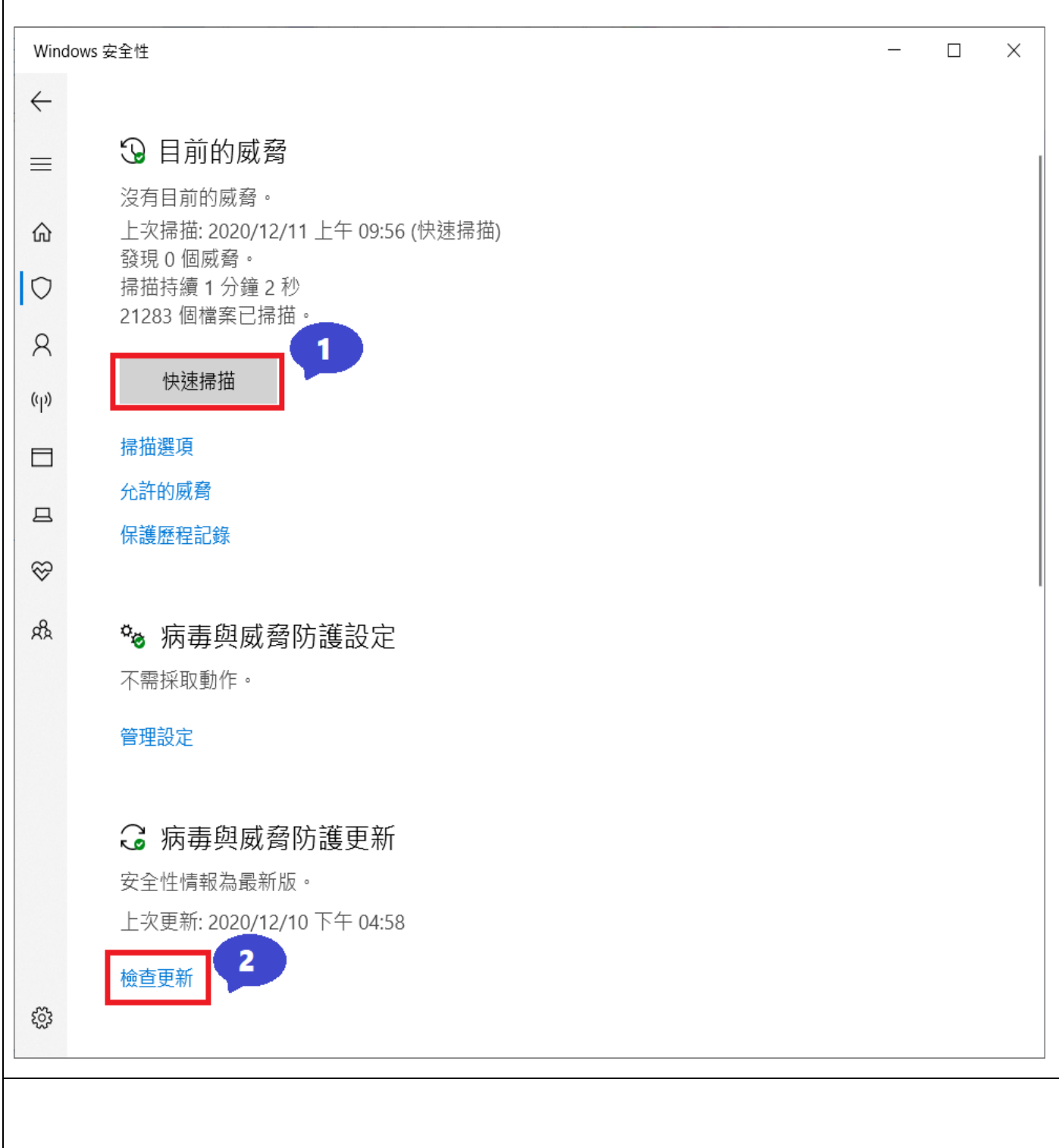

# **No.05 檢查電腦已關閉自動執行功能**

**電腦已關閉插入可攜式儲存媒體或光碟時之自動執行功能。**

**1. 點選螢幕左下角放大鏡輸入【自動播放設定】點選【自動播放設定】**

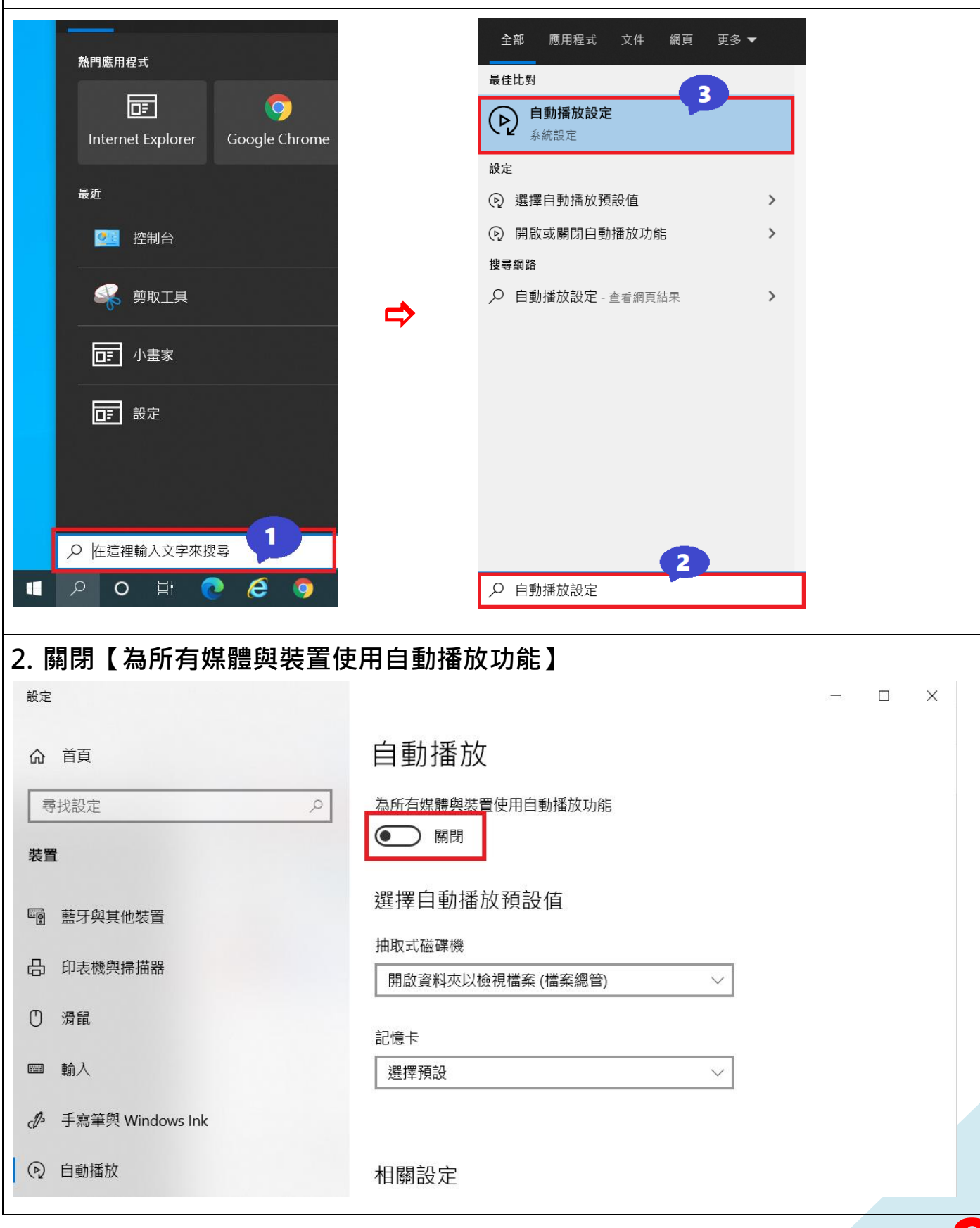

# **No.06 電腦作業系統自動更新**

**電腦作業系統已啟動系統自動更新程式(Windows Update),同仁已配合進行軟體** 更新及修補漏洞,且保持更新至最新狀態。

**1. 點選螢幕左下角放大鏡輸入【檢查更新】點選【檢查更新】**

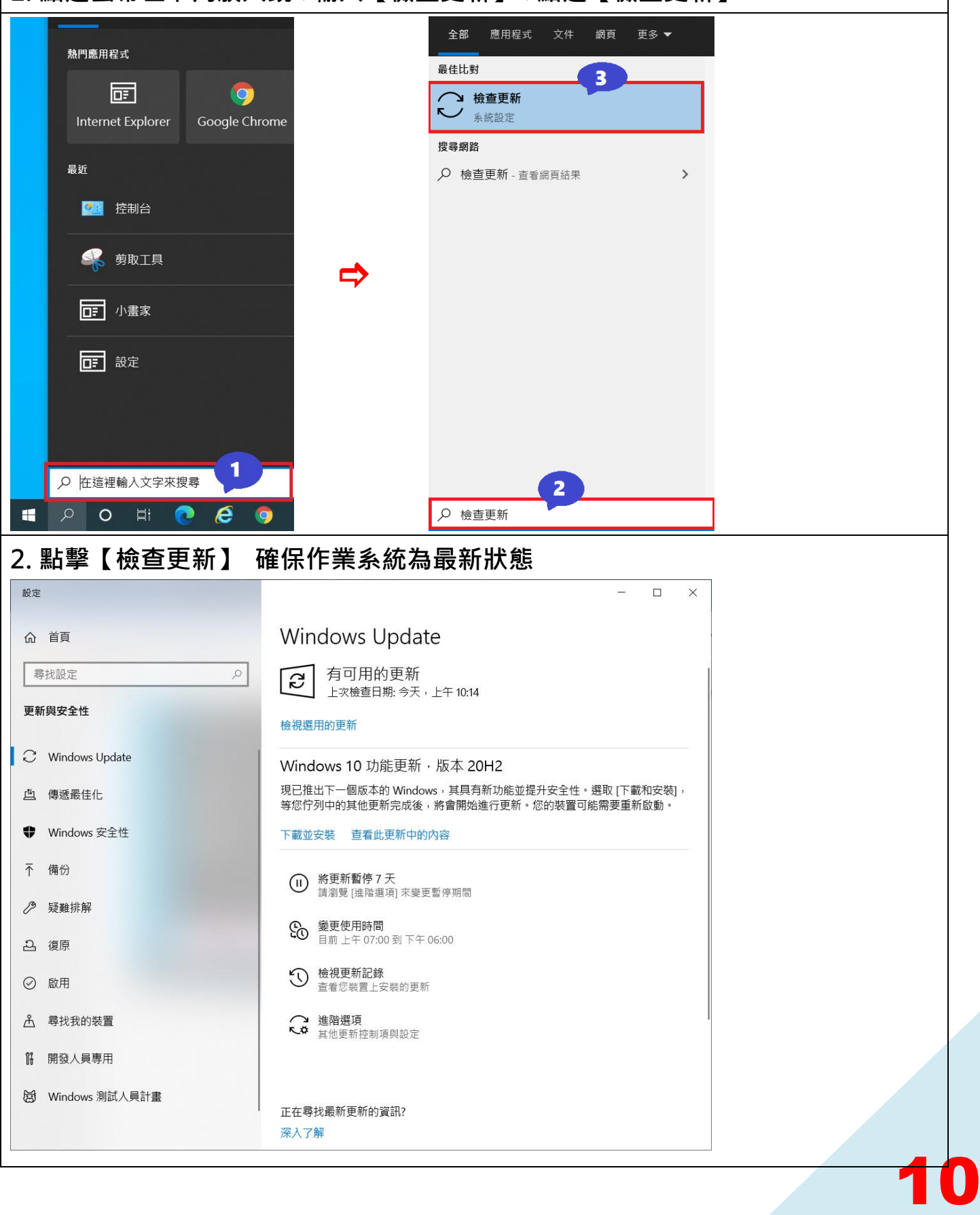

#### **No.07 機敏資料文件加密設定 【以 word 設定為例】 1. 請在欲加密檔案執行下列步驟 檔案資訊保護文件以密碼加密設定密碼確定**  $\bigodot$  $\Box$ 資訊 資訊 加密文件  $\overline{\mathcal{E}}$  $\times$ 新增 個人電腦安全檢查表設定說明 加密此檔案的內容  $\overline{\mathbf{4}}$ 文件  $\overline{2}$ 開啟舊檔 密碼(R): 保護文件 儲存檔案 ⋟ 控制人員能對此文件所做的變更類型。 保護 注意: 如果您遺天或忘記密碼,則無法復原。建議您 另存新檔 文件 將密碼及其對應文件名稱的清單存放在安全的地 方。 列印 (切記密碼的大小寫視為相異。) 5 讓讀取者知道文件已完<br> 共用 ■<br>並將文件設為唯讀  $\overline{\mathbf{3}}$ :意此檔案包含: 以密碼加密(E) 確定 取消 匯出 者名稱  $\triangle$ 以密碼保護此文件 讀的內容 關閉 限制編輯(D) - ∩ 控制其他人能夠進行的變更 帳戶 類型 存的攀更。

# **No.08 開啟防火牆防護**

**電腦已安裝及啟用防火牆安全防護功能。**

**1. 點選螢幕左下角放大鏡輸入【防火牆】點選【Windows Defender 防火牆】**

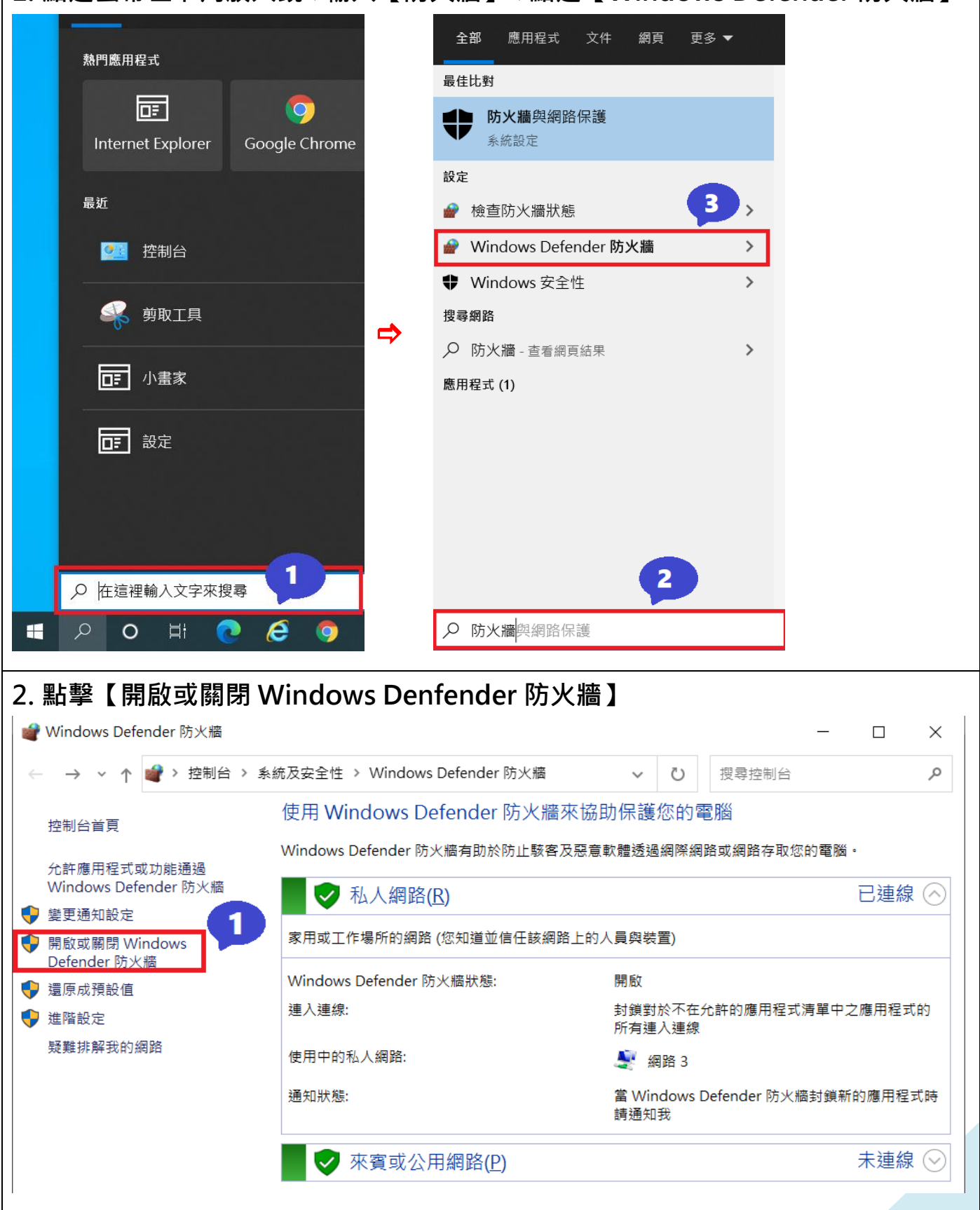

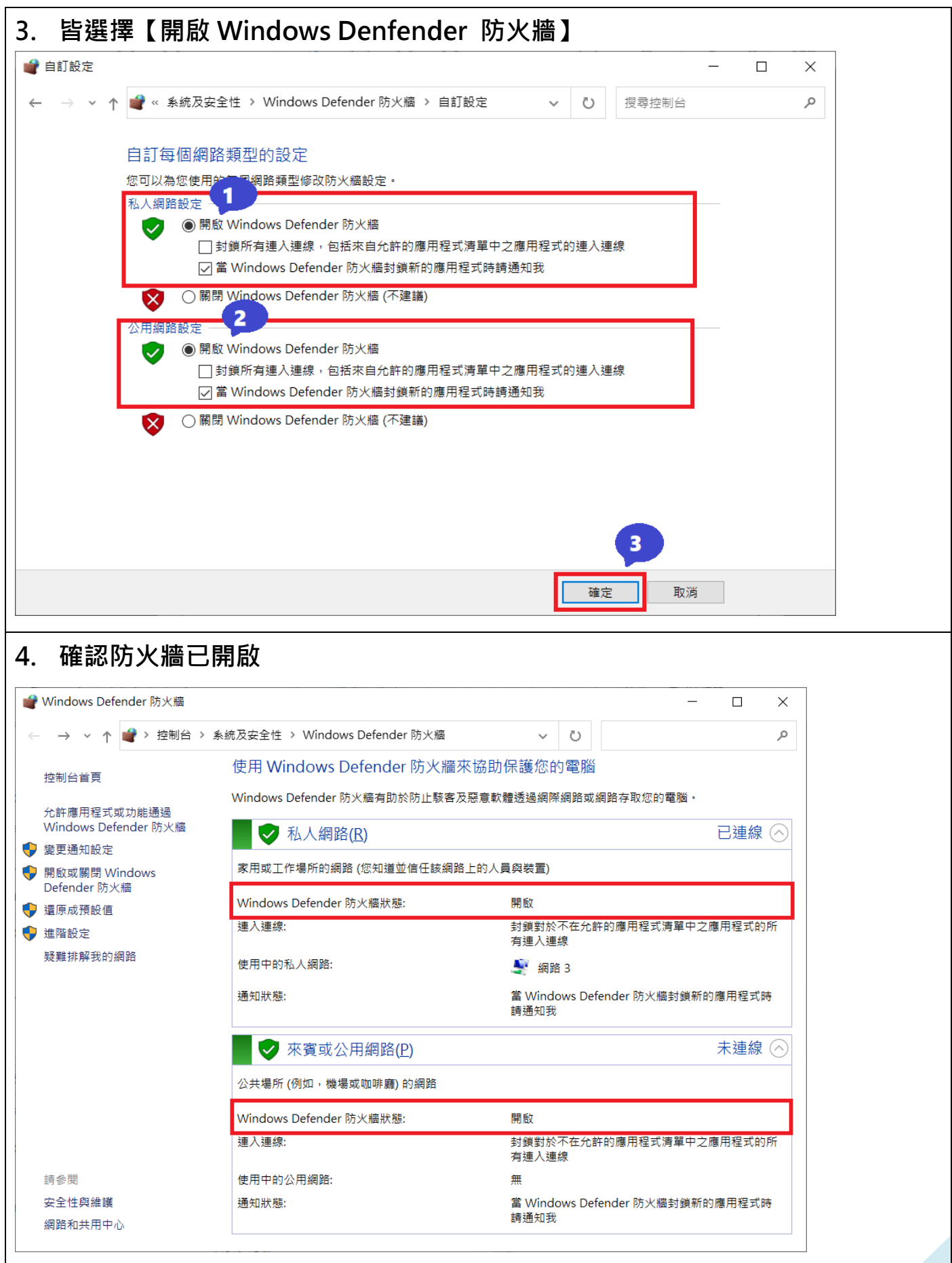